#### Windowsパソコンに 必ずついている 「ビデオエディター」で、 動画編集をしよう

「ビデオエディター」を起動しよう

#### ・タブレットは、画面をタッチしてもいいのですが、 キーボードから起動するやり方もおぼえましょう。

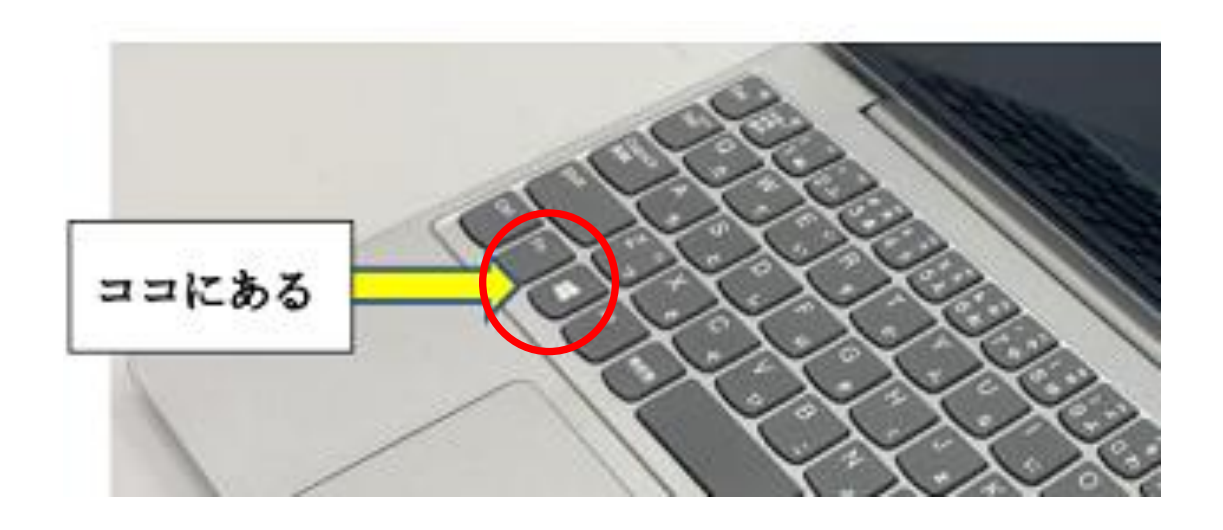

①キーボードの「まど」マークを押そう。 (Windowsキー)

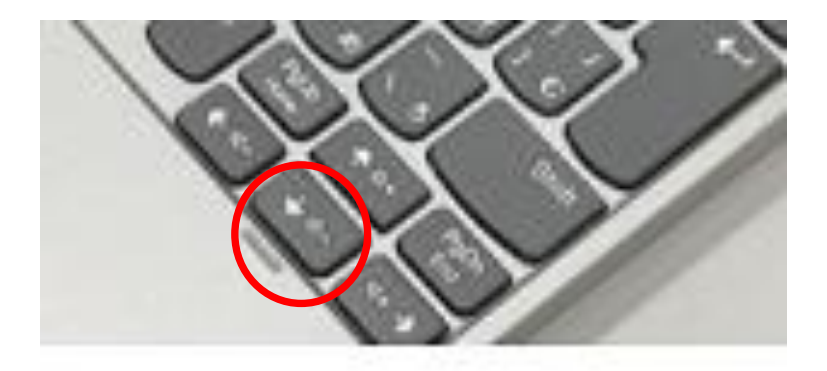

②キーボードの「↓」矢印キーで、 パソコンに入っているアプリの名前を 順番に見ていこう。

③「ビデオエディター」 →「リターン↲」キー。 ※「フォト」からでも行けます。

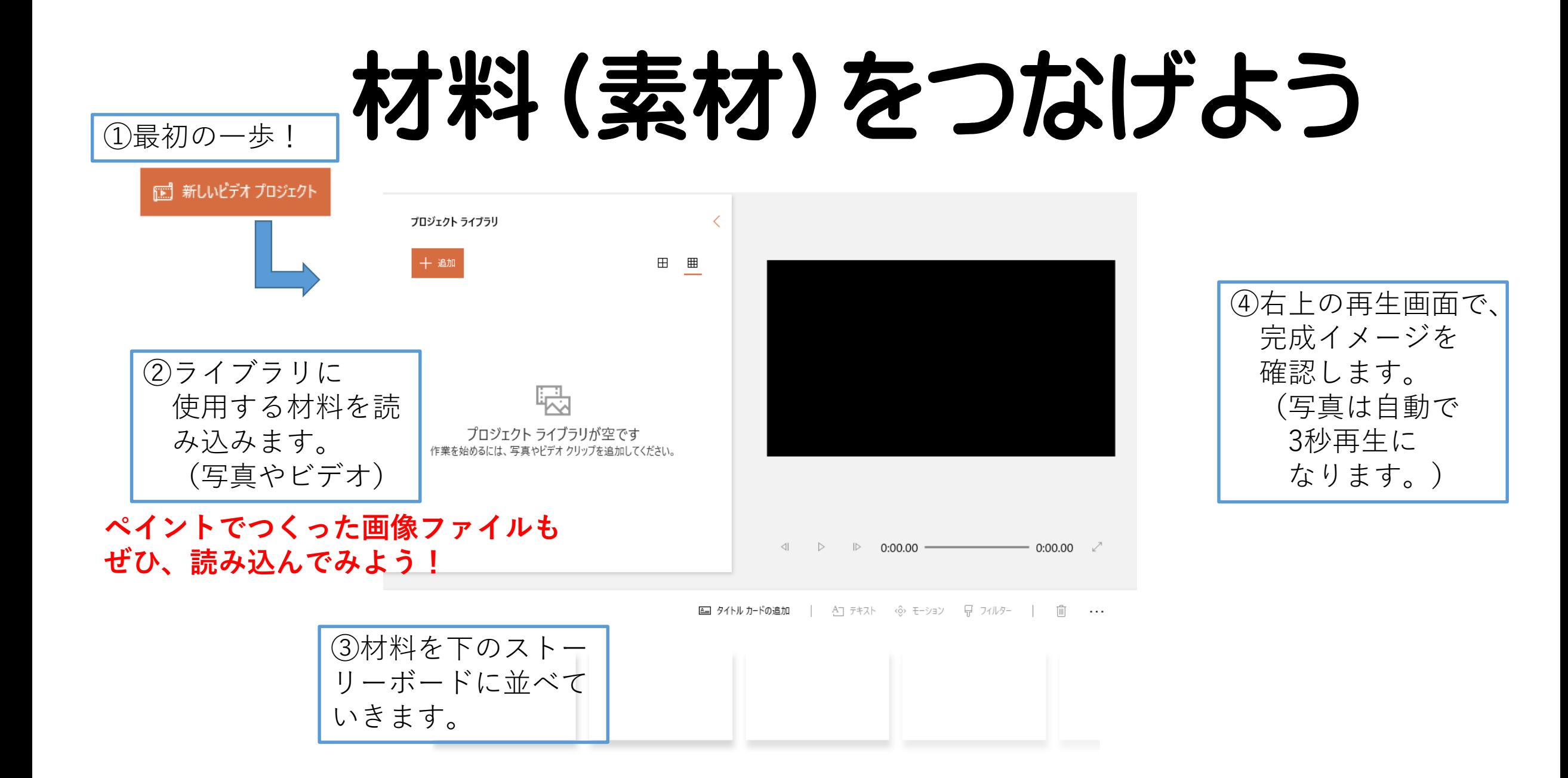

# タイトルをつけよう

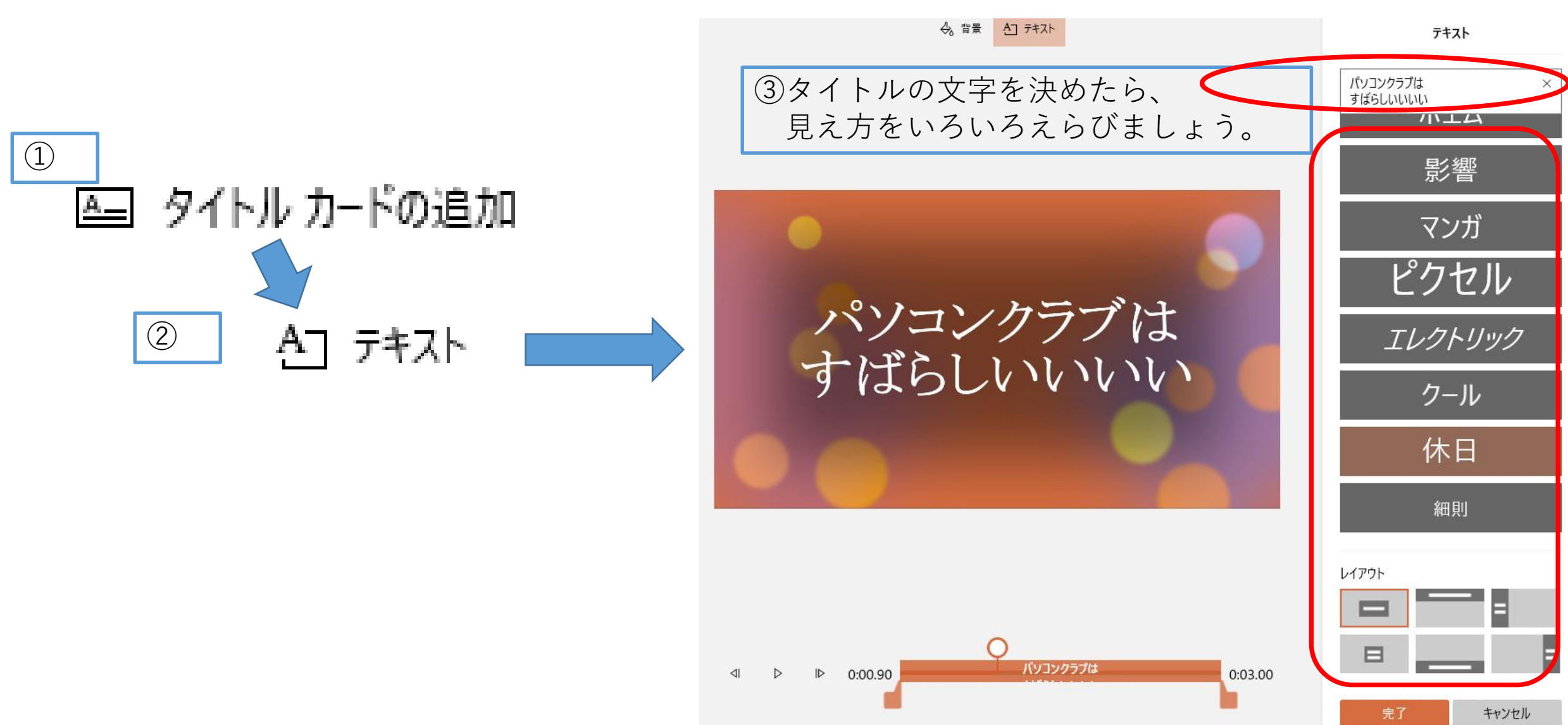

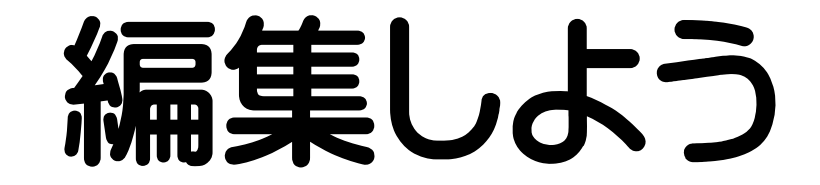

**ストーリーボードの編集したい動画や写真を選択して、編集します。**

#### **・動画のカット編集:**

**トリミング→前後をカット。**

**分割→動画を分ける。**

- **・テキストを追加: 動画の上に文字をのせる。**
- **・効果をつける**

**モーション→少しずつ見えている範囲を動かす。**

**3D効果→次のスライドで説明します。**

**・動画の表示時間を変える: 写真→期間 動画→速度**

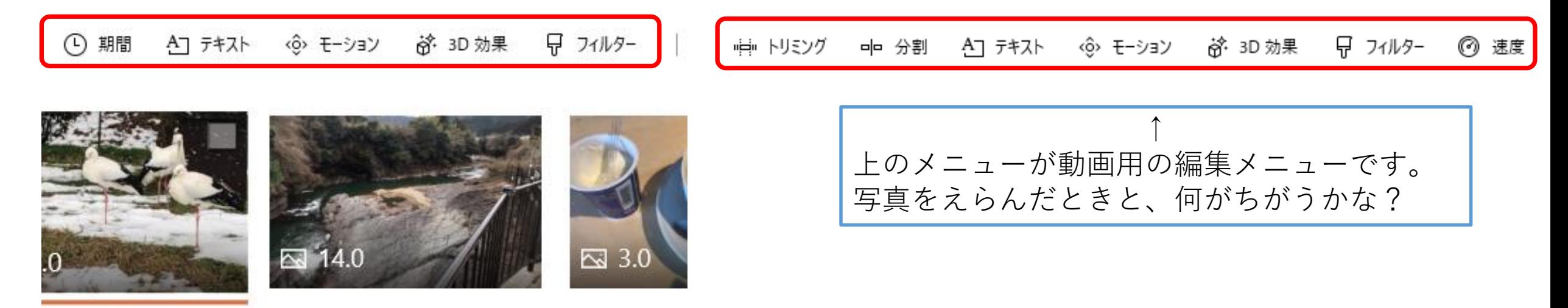

### 3D効果をつけよう

#### ・例えば、何もなかった空間に炎を燃やすことができます。

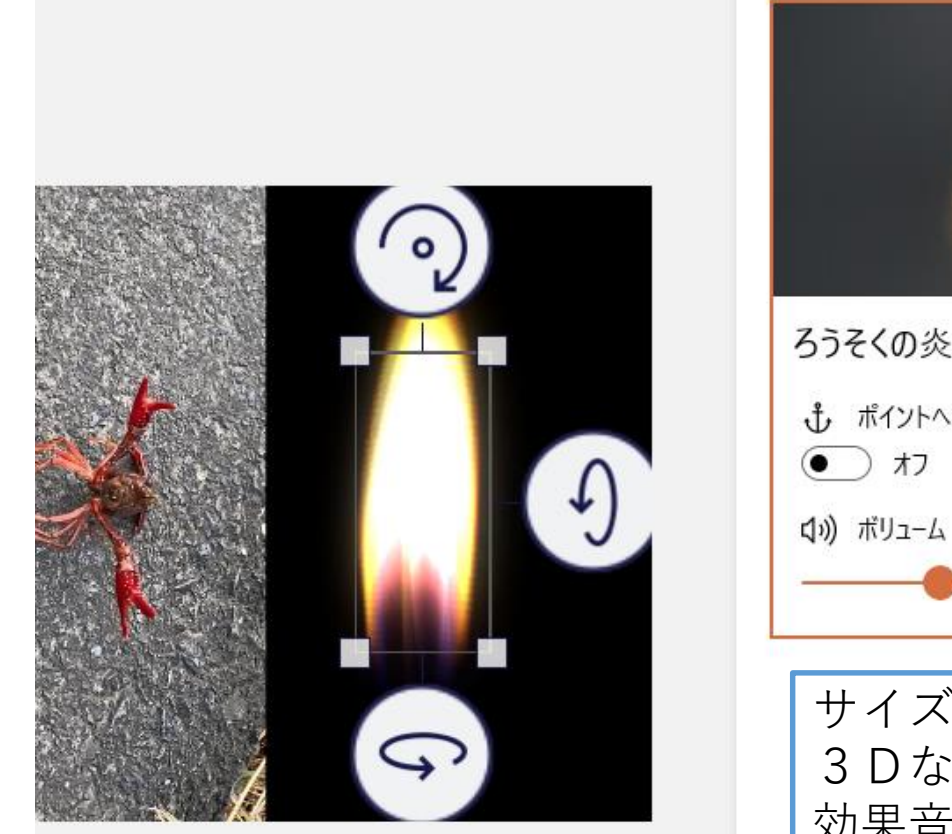

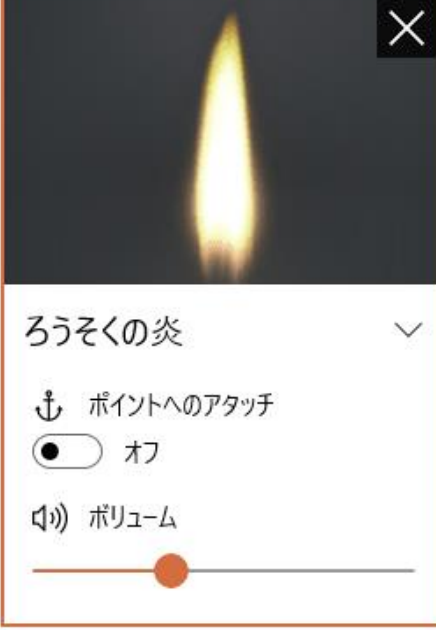

サイズを拡大したり、 3Dなので、回転したりすることができます。 効果音もついています。

# 音楽(BGM)をつけよう

・いろいろな音楽が最初からえらべるようになっています。(BGM) ・自分が録音した音楽をつけることもできます。(カスタムオーディオ)

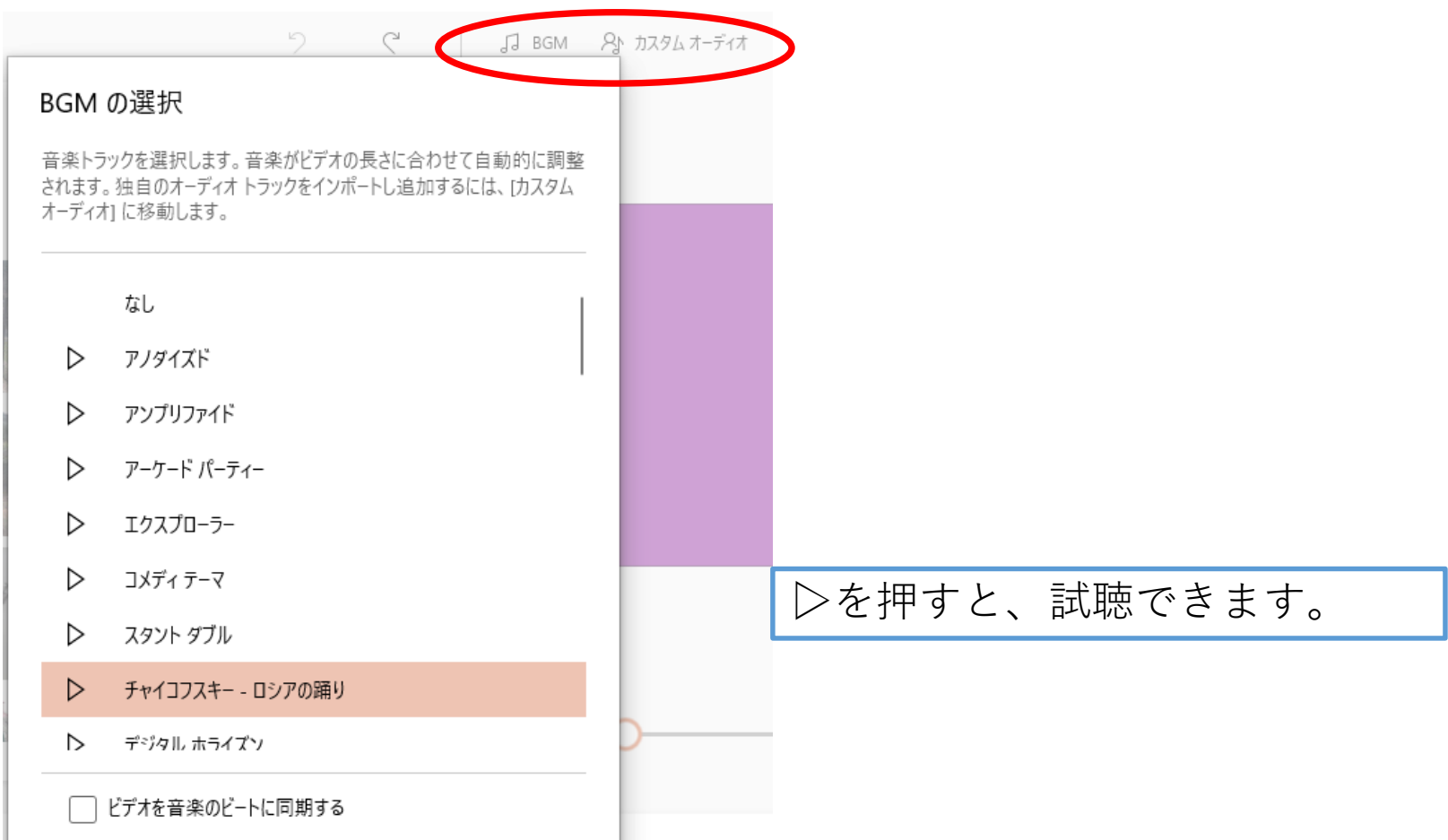

### ビデオとして完成させよう

・「ビデオの完了」を押して、画質を選びます。

※おためしの時は、画質を低くしたほうがいいです。 タブレット内部の保存場所がそんなにないので。 高画質の動画を保存すると、 タブレットのエラーが起こりやすくなります。

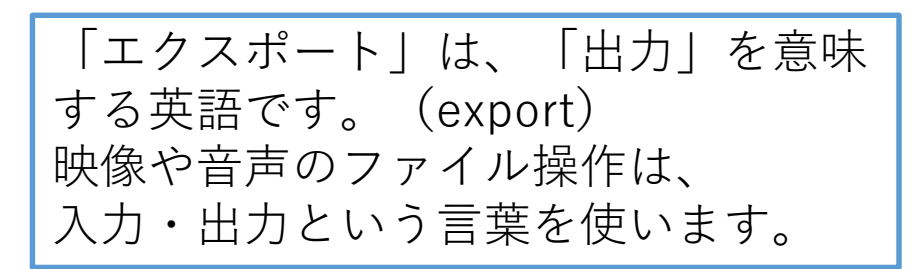

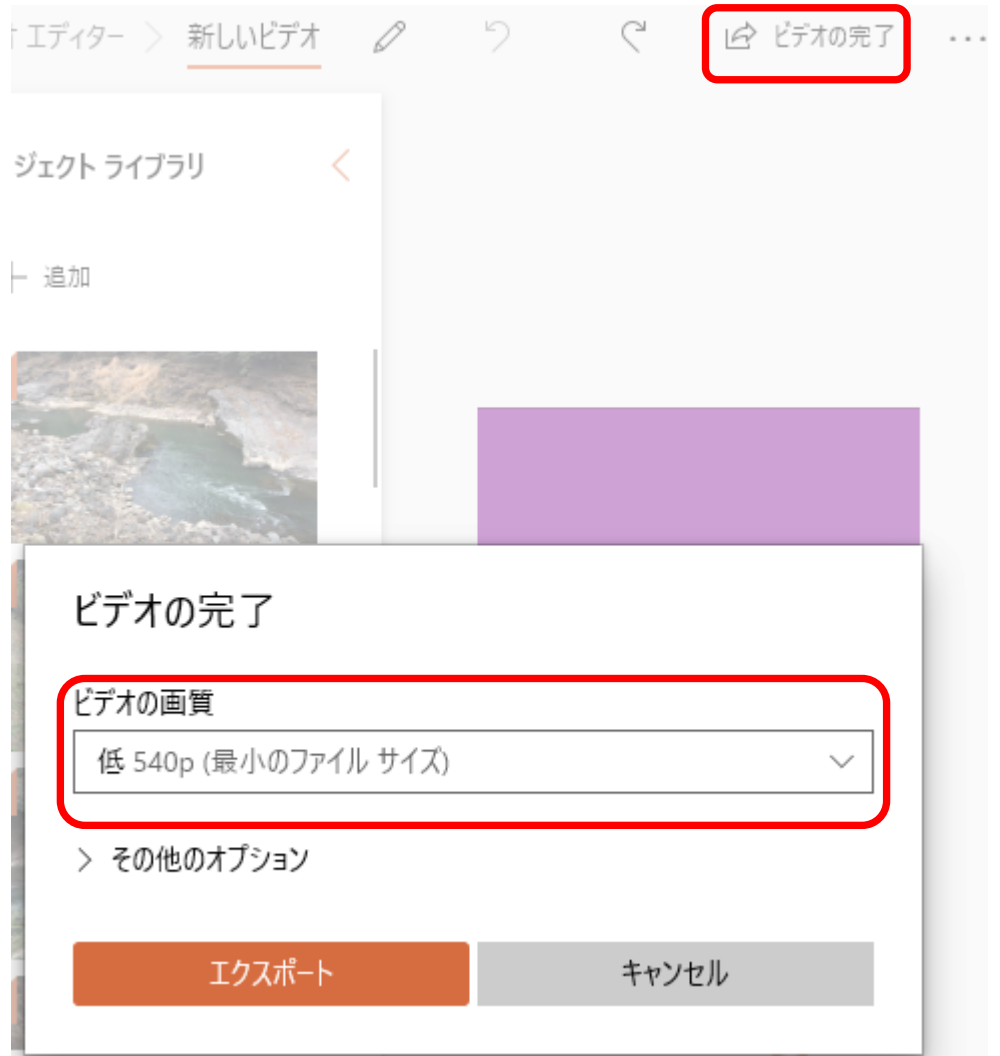